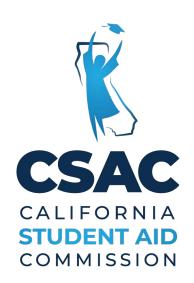

# SSN GPA UPLOAD

WebGrants User Guide Updated: August 2014

# **Creating a GPA Text File**

When submitting GPA Verifications to the Student Aid Commission, the data must be sent in a text (.txt) format. The record layout appears below.

#### GPA - Text File Specification

| FieldName               | Length  | Туре            | Position | Comments |  |
|-------------------------|---------|-----------------|----------|----------|--|
| SSN                     | 9       | Numeric         | 1-9      | Required |  |
| Blank                   | 1       | Filler          | 10       | Blank    |  |
| GPA                     | 3       | Numeric         | 11-13    | Required |  |
| Blank                   | 1       | Filler          | 14       | Blank    |  |
| School<br>Code          | 6       | Numeric         | 15-20    | Required |  |
| Blank                   | 1       | Filler          | 21       | Blank    |  |
| High School<br>GPA Flag | 1       | Alpha           | 22       | Required |  |
| Blank                   | 1       | Filler 23 Blank |          | Blank    |  |
| HS Grad<br>Date         | 6       | Numeric         | 24-29    | Required |  |
| Blank                   | 1       | Filler          | 30       | Blank    |  |
| SP School<br>Code       | 6       | Numeric         | 31-36    | Required |  |
| Blank                   | Blank 1 |                 | 37       | Blank    |  |
| State Student ID (SSID) | 10      | Numeric         | 38-47    | Required |  |

Example of final output for High Schools: 123456789 250 050000 Y 062004 050000 1234567890 234567891 350 050000 Y 062004 050000 1234567891 345678912 400 050000 Y 062004 050000 1234567892

Example of final output for Colleges: 123456789 250 001111 Y 062004 050000 234567891 350 001111 N 001111 345678912 400 001111 N

### Using Excel

Many schools do not have the resources to create a data file directly from their campus software and download data into an Excel format. When creating a new document using Excel, it is not necessary to leave blank columns. The key is to ensure that all the data elements are formatted as text within each cell.

### GPA – Excel format File Specification

| A   | В   | С           | D      | Е            | F                     | G    |
|-----|-----|-------------|--------|--------------|-----------------------|------|
| SSN | GPA | School Code | Y or N | HS Grad Date | Spring<br>School code | SSID |

# Format Excel Spreadsheet as Text

When using Excel to create the GPA file, you must first format all cells as text before entering data into the spreadsheet.

To format all cells as text:

- First, click on the corner cell between "1" and "A" to highlight all cells
- Next, right click to choose "Format Cells"
- Then, select "Text" in the Number tab
- · Last, Click "OK"

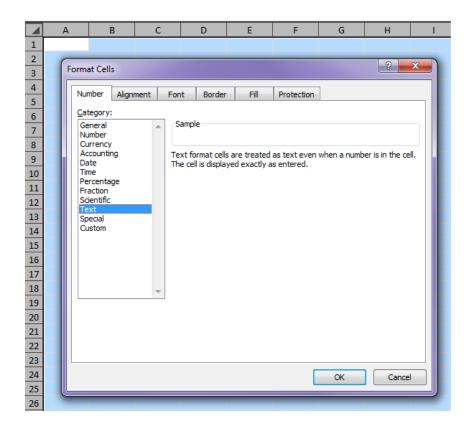

### **Enter Student Data into the Spreadsheet**

All cells are now formatted as text; you can begin entering the student's data into the spreadsheet.

Your spreadsheet may look like the following illustration. You may want to have a title row and a column for student names while you are gathering the data.

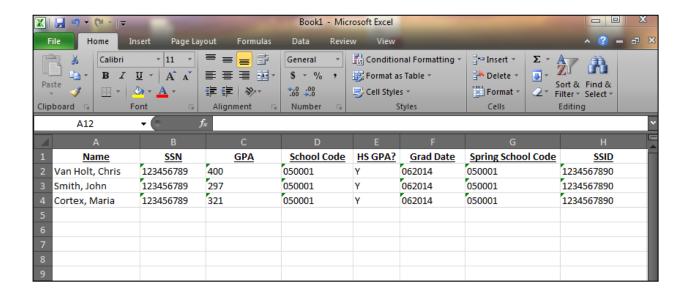

### **Remove Title Row**

Before the spreadsheet is saved as text; the title row and student names must be removed.

To remove the title row:

- First, highlight the title row by clicking on the number "1" to the far left of the spreadsheet.
- Next, right click with your mouse and choose "Delete"

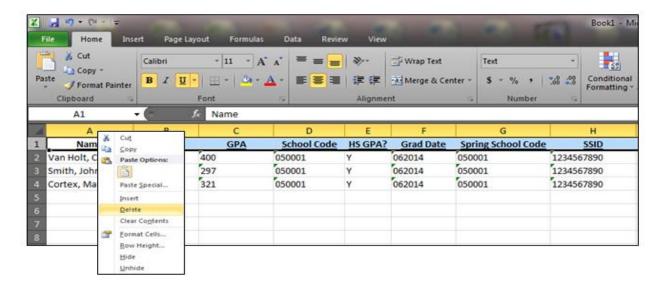

The title row will delete and the data below will move up.

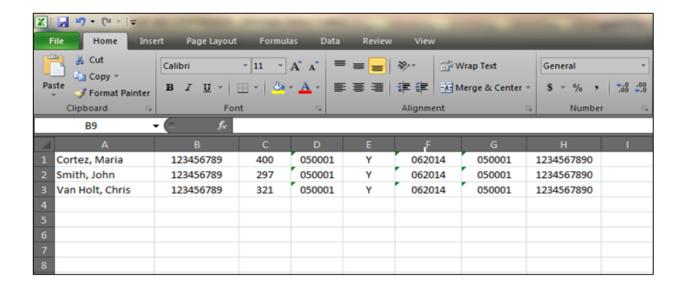

### **Remove Student Name Column**

To remove the student names column:

- First, highlight the student name column by clicking on the "A" at the top of the spreadsheet.
- Next, right click with your mouse and choose "Delete"

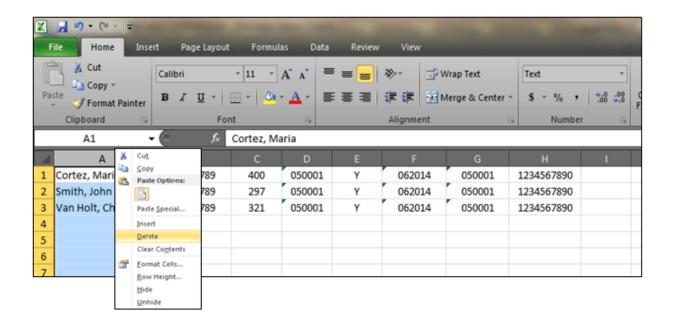

The student name column will delete and the data will move to the left.

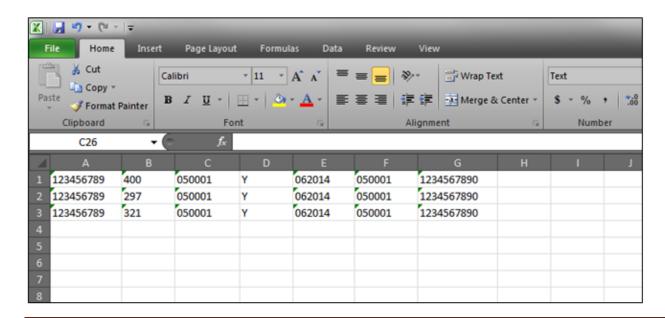

### **Save As Text**

The first student's social security number should be in box "A1".

Now, you are ready to save the spreadsheet as text.

To save the spreadsheet as text:

- First, click on "File" in the top left of spreadsheet and choose "Save As".
- When the Save As box appears, the "Save as Type" needs to be: Text (MS-DOS)(.txt)

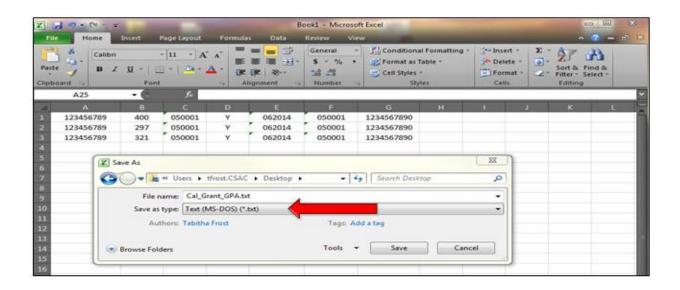

### **Save As Text**

When saving an Excel spreadsheet as text, you will receive two pop-up alerts.

The first alert informs you that Excel has multiple sheets and that only the selected sheet will be saving as text. This is ok; the data is on the selected sheet.

Click "OK" to the first alert.

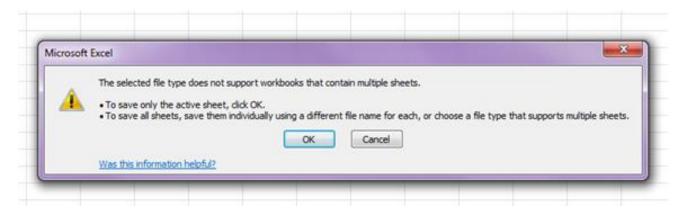

The second alert informs you that by saving the spreadsheet as text, the data will only be saved in a plain text format. No highlights or special fonts will be saved. This is ok.

Click "Yes" to the second alert.

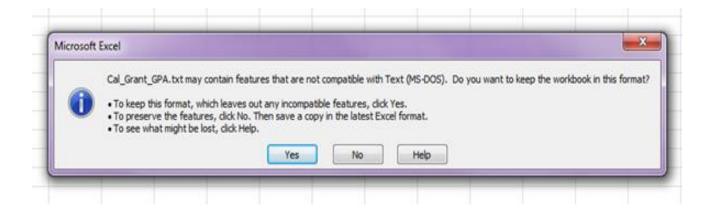

# **GPA Text File**

The text file document will look like this:

You are ready to upload.

# **Uploading the GPA Text File**

Choose 'Upload GPAs' from the GPA Menu.

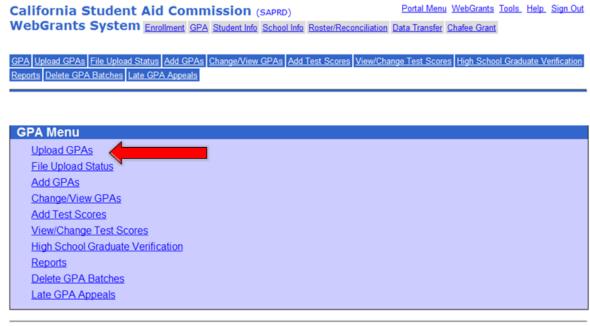

Privacy Policy Copyright 2000-2011, California Student Aid Commission Contact Us
Revision: 9 Date: 12/14/2009 11:43:03 AM

#### Step 1 of 3: Browse your computer for the text file and Click the 'Begin Upload' button.

Step 1 of 3: Select a file to upload by following the instructions below.

| Upload GPAs                                                                                                    |              |  |  |  |  |  |
|----------------------------------------------------------------------------------------------------|--------------|--|--|--|--|--|
| <ul> <li>Enter the file path and name of your file (Use the BROWSE button to find your file)</li> <li>File type must be .txt or .xml</li> <li>Select the GPA type (if necessary) all boxes checked will apply to all records on the upload</li> <li>Click the Begin Upload button to start this operation</li> </ul> |              |  |  |  |  |  |
| GPA File:                                                                                                    | Browse       |  |  |  |  |  |
| Academic Year:                                                                                                    |              |  |  |  |  |  |
|                                                                                                    |              |  |  |  |  |  |
|                                                                                                    | Begin Upload |  |  |  |  |  |

# **Uploading the GPA Text File**

As your file is uploading, these gears will turn, WebGrants is checking the file for valid data. These gears should only turn for a few seconds.

#### File Uploading. Please wait...

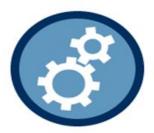

#### Step 2 of 3: Review and Print the invalid records report.

#### Step 2 of 3: Review Pending Records

#### GPA File Upload Status

- Valid Records will be copied to CSAC when Submit Records is clicked.
- Download Invalid Records Instructions: To view, select the Download link. To download, right click on the Download link and choose the "Save" option.
- Schools must print or download their invalid records prior to completing the upload. Once valid GPA records are submitted, the invalid data is irretrievable.

#### View Valid Records

View / Print Invalid Records
Download Invalid Records

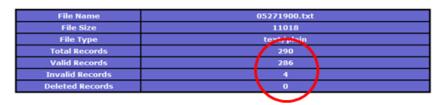

#### Step 3 of 3: Submit Records to CSAC

When Submit Records is selected you will receive an "GPA File Successfully Submitted" message. We recommend that you print your submitted records at that time.

Submit Records

### **Invalid Records**

The GPA File Upload – Invalid Records report will display in a pop-up window. The reject reason is listed for each invalid record so that you may fix the error.

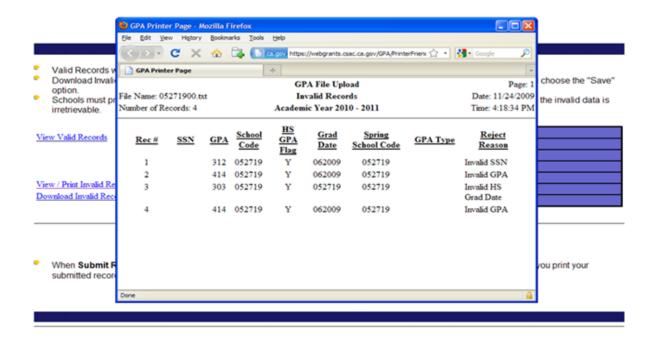

# **Uploading the GPA Text File**

After the invalid records are corrected, re-save your file as Text (MS-DOS)(.txt), and re-upload.

#### Step 3 of 3: Submit Records

When there are zero Invalid Records, click the 'Submit Records' button.

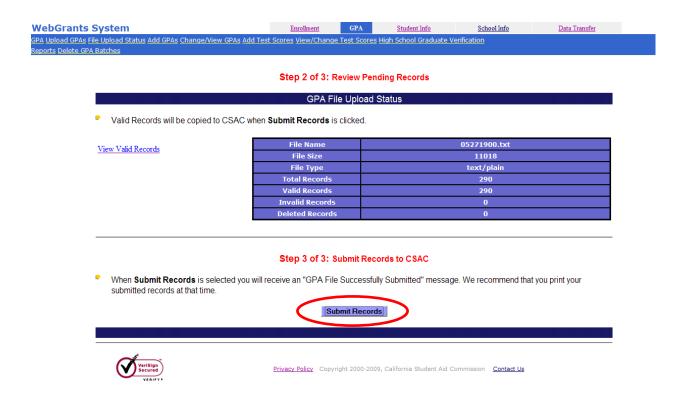

# **Upload Successful**

Once your upload is successful you will see an instant confirmation message in green.

It is recommended that you print the report of students that you uploaded.

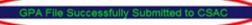

Congratulations. Your file has been successfully submitted to CSAC. We strongly recommend that you print a copy of the file for your records **before** proceeding, and maintain the report as proof of submission. The report will not be available once you exit this screen.

### THIS IS THE FINAL SCREEN!

| Batch Number                                        | 201                                                                       |  |  |
|-----------------------------------------------------|---------------------------------------------------------------------------|--|--|
| File Name                                           | 05271900.txt                                                              |  |  |
| File Size                                           | 11018                                                                     |  |  |
| File Type                                           | text/plain                                                                |  |  |
| Date Created                                        | 11/24/2009 4:23:50 PM                                                     |  |  |
| Total Records Submitted                             | 290                                                                       |  |  |
| Records Added as Active GPAs                        | 290                                                                       |  |  |
| Records NOT Added to Active GPAs                    | 0                                                                         |  |  |
|                                                     | 0 Failed additional edits on the GPA record.                              |  |  |
|                                                     | O have an existing record for the student with equal or higher GPA value. |  |  |
| Print Submitted Records Return to Upload GPA Screen |                                                                           |  |  |